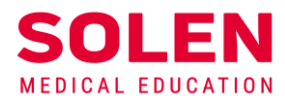

Postupy a príručky pre používateľov webových stránok spoločnosti Solen

# **Registrácia na webové stránky spoločnosti Solen**

# **Úvod**

Registráciou si vytvoríte **osobný používateľský účet,** prostredníctvom ktorého Vás na webových stránkach spoločnosti Solen identifikujeme.

Registrovaný používateľ po prihlásení do používateľského účtu môže získať prístup k rozšíreným elektronickým službám poskytovaným na stránkach [solen.sk](https://solen.sk/) a [mudr.online.](https://mudr.online/)

Proces registrácie sa realizuje vyplnením registračného formulára.

## **Postup**

A SOLEN, s.

1**.** Proces registrácie používateľa začína na úvodnej stránke webu [solen.sk](https://solen.sk/) stlačením tlačidla **Registrovať**

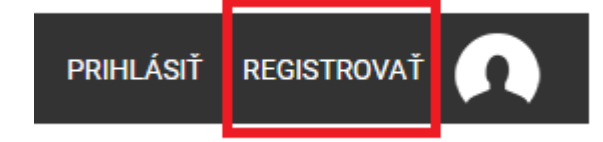

2. Zobrazí sa registračný formulár:

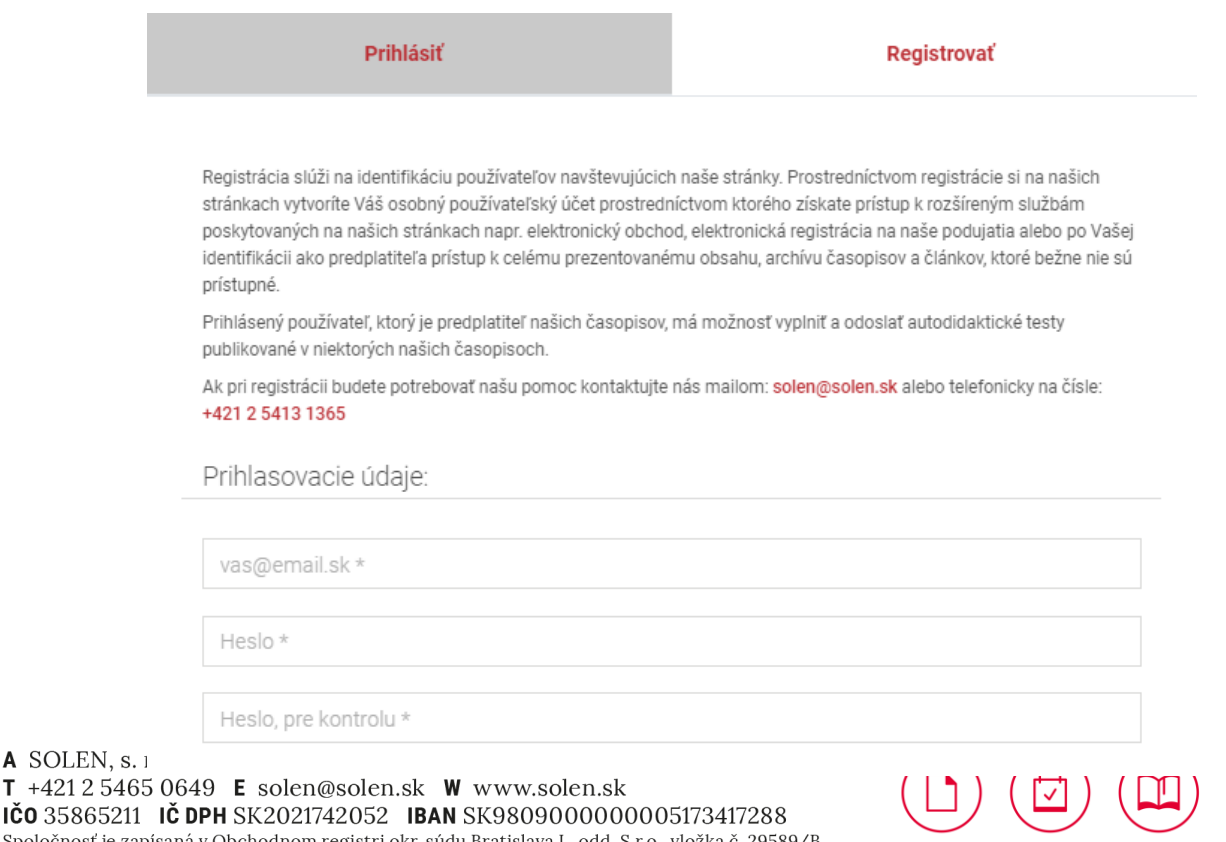

IČO 35865211 Spoločnosť je zapísaná v Obchodnom registri okr. súdu Bratislava I., odd. S.r.o., vložka č. 29589/B

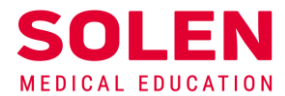

3. Žiadateľ o vytvorenie používateľského účtu na webe vyplní elektronický registračný formulár. Údaje označené \* sú povinné.

Formulár obsahuje:

 **a) prihlasovacie údaje**

- ◆ e-mailová adresa je názvom používateľského účtu
- ◆ heslo zvolí si používateľ: minimálna dĺžka je 8 znakov, odporúča sa kombinácia malých a veľkých písmen, číslic a znakov

Prihlasovacie údaje:

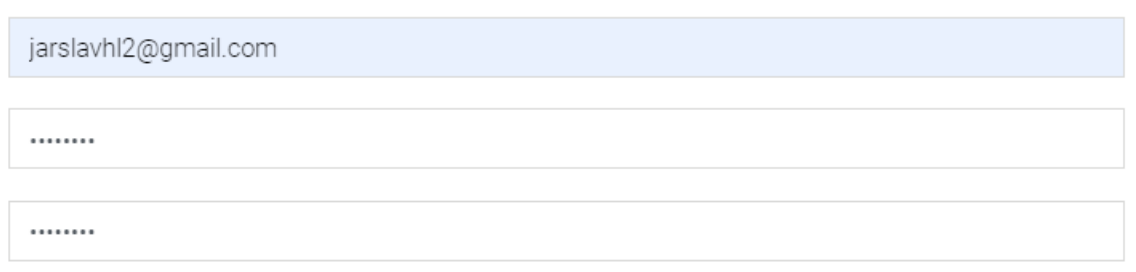

**b) profesijné údaje –** zameranie, odbor, členstvo v komore, registračné číslo v komore Údaje je potrebné vyplniť presne, slúžia na komunikáciu s komorami, napr. pri nahlasovaní získaných kreditov, alebo na zasielanie cielenej ponuky pripravovaných podujatí podľa odboru a pod.

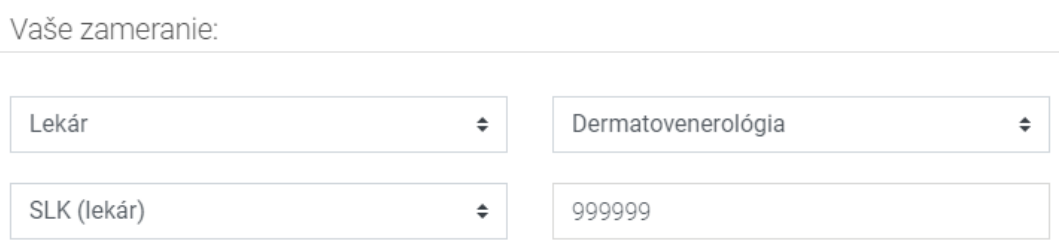

#### **c) pracovisko** – adresa pracoviska

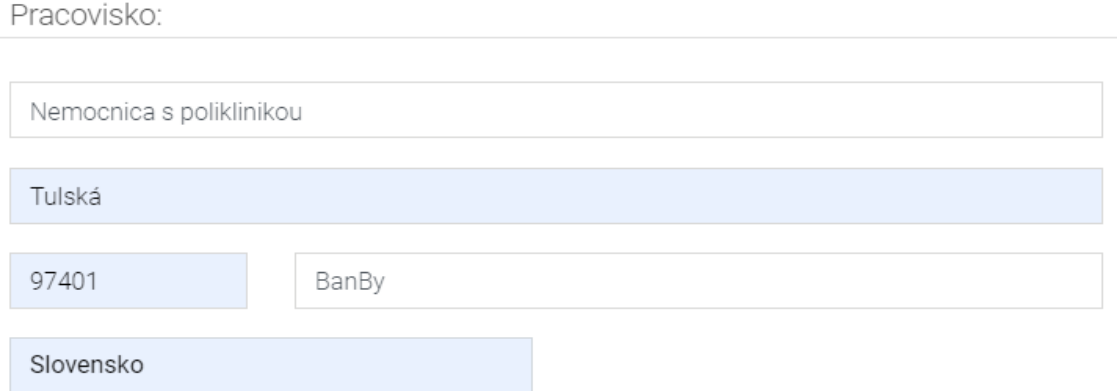

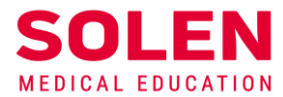

**d) osobné údaje –** meno, priezvisko, tituly pred menom a za menom, telefón Prosíme o presné vyplnenie údajov, slúžia napr. na zasielanie korešpondencie alebo tlač menoviek na podujatia a pod.

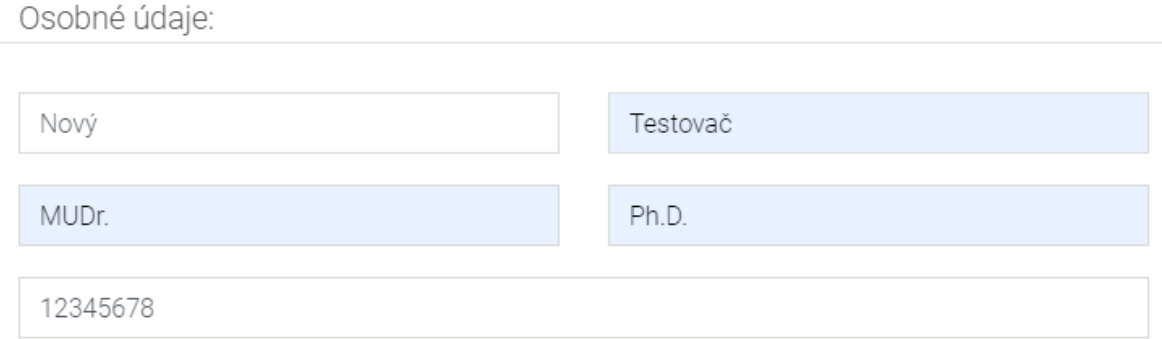

#### **e) fakturačné údaje –** adresa, na ktorú sa má doručiť faktúra

Zadáva sa adresa na doručovanie vystavených faktúr pre prípad, že sa budú posielať v tlačenej forme. Spravidla sa však faktúry posielajú elektronicky na e-mailovú adresu.

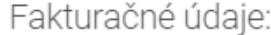

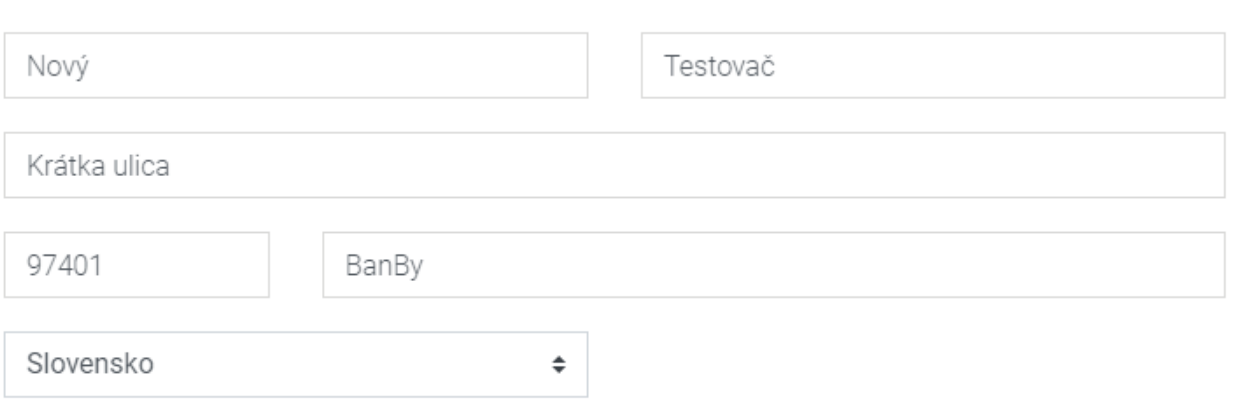

#### **f) ďalšie možnosti nastavenia**

V prípade potreby je možné nastaviť fakturáciu na firmu (zadaná v časti pracovisko), nastaviť korešpondenčnú adresu, ak je iná ako fakturačná adresa.

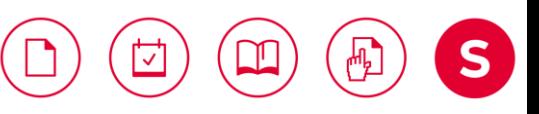

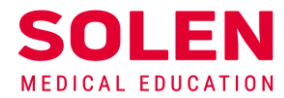

Chcem fakturovať na firmu

Korešpondenčné údaje:

Korešpondenčné údaje sú iné ako fakturačné. Chcem ich vyplniť.

#### 4. **Súhlas so spracovaním osobných údajov**

V závere je potrebné potvrdiť súhlas so spracovaním osobných údajov v súlade so zákonom o ochrane osobných údajov.

ýmto dávam súhlas spoločnosti SOLEN s.r.o, na spracovanie mojich osobných údajov uvedených v tomto formulári v zmysle § 11 zákona č. 122/2013 Z.z. o ochrane osobných údajov v znení neskorších predpisov.

Súhlas možno kedykoľvek odvolať písomnou formou.

Podrobnejšie informácie o spracovaní osobných informácií si môžete pozrieť na stránke Informácie o spracovaní a ochrane osobných údajov (GDPR)..

### Registrovať

#### 5. **Ukončenie registrácie**

Zadaním všetkých povinných údajov v požadovanom formáte a stlačením tlačidla **Registrovať** sa ukončí registrácia na webe spoločnosti Solen.

√ Týmto dávam súhlas spoločnosti SOLEN s.r.o, na spracovanie mojich osobných údajov uvedených v tomto formulári v zmysle § 11 zákona č. 122/2013 Z.z. o ochrane osobných údajov v znení neskorších predpisov.

Súhlas možno kedykoľvek odvolať písomnou formou.

Podrobnejšie informácie o spracovaní osobných informácií si môžete pozrieť na stránke Informácie o spracovaní a ochrane osobných údajov (GDPR)..

**Registrovať** 

#### **6. Informácia o registrácii**

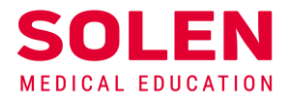

Po potvrdení registračného formulára systém zaeviduje údaje vyplnené používateľom a na obrazovke sa zobrazí informácia:

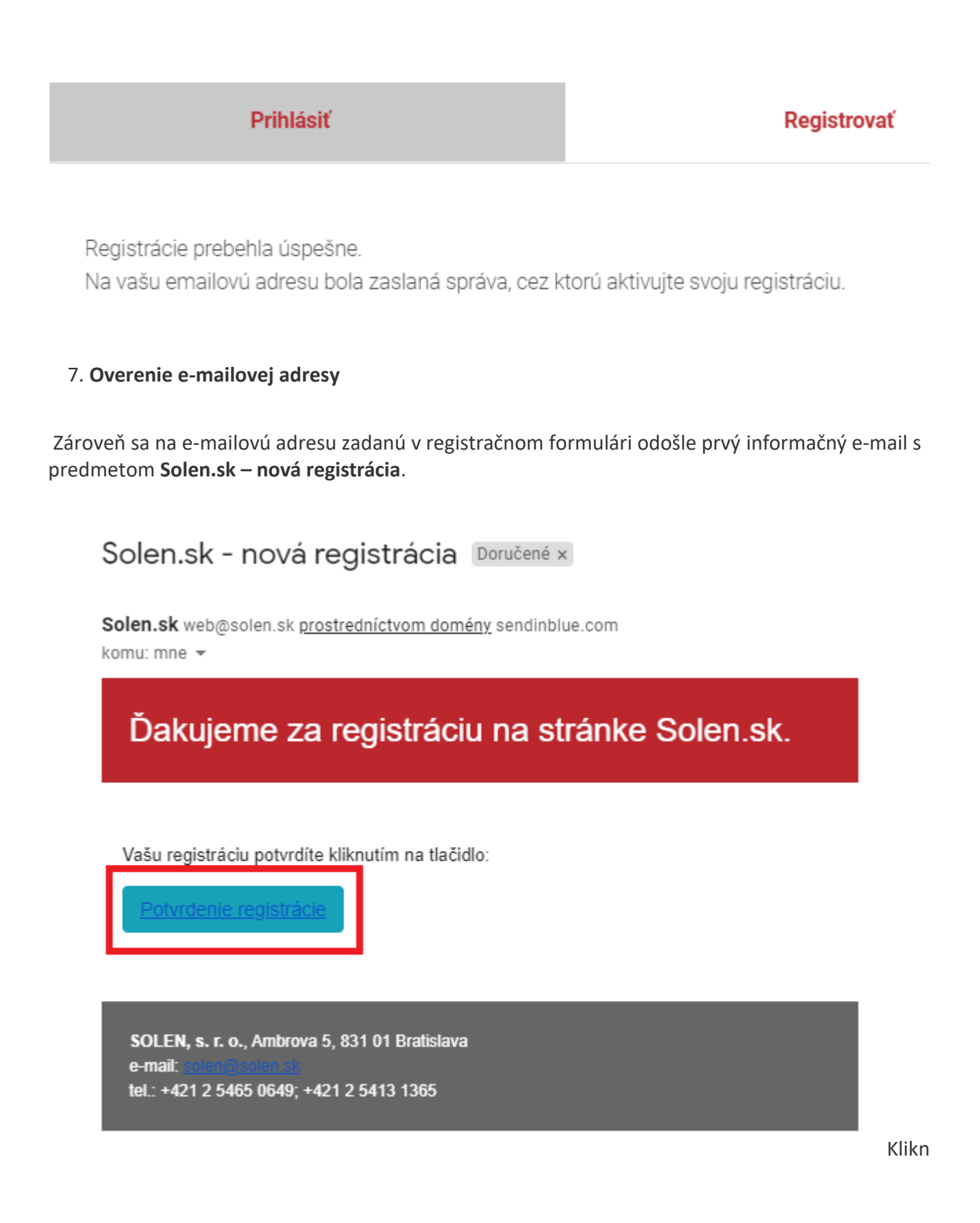

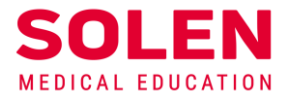

Kliknutím na modré tlačidlo **Potvrdenie registrácie** sa overí existencia e-mailovej adresy a používateľský účet sa aktivuje.

Aktiváciu registrácie je potrebné vykonať do 24 hodín od vyplnenia registračného formulára otvorením odkazu, ktorý je uvedený v e-maily.

**Poznámka:** V ojedinelých prípadoch môže byť informačný e-mail doručený aj do iného priečinka, ako je priečinok Doručená pošta, napr. Siete, Reklamy alebo Nevyžiadaná pošta (Spam).

#### **Upozornenie: V prípade, že ste takýto e-mail nedostali, Vaša registrácia a vytvorenie používateľského účtu neprebehlo v poriadku.**

Najčastejšou príčinou môže byť, že ste chybne zadali e-mailovú adresu a správa tak nemohla byť doručená.

**V takomto prípade nás prosím kontaktujte na [mailto:web@solen.sk.](mailto:web@solen.sk)**

#### **8. Aktivácia používateľského účtu**

Po stlačení modrého tlačidla **Potvrdenie registrácie** v e-maili budete automaticky prihlásený na stránku [solen.sk.](https://solen.sk/)

Prihlásenie je identifikovateľné v stavovom riadku:

- zobrazením Vášho mena a začiatočného písmena priezviska (Nový T.)
- ikonou zobrazenia **profilu** Vášho používateľského účtu
- ikonou odhlásenia z používateľského účtu

**Zároveň sa Vám zobrazí profil so žiadosťou o jeho potvrdenie.**

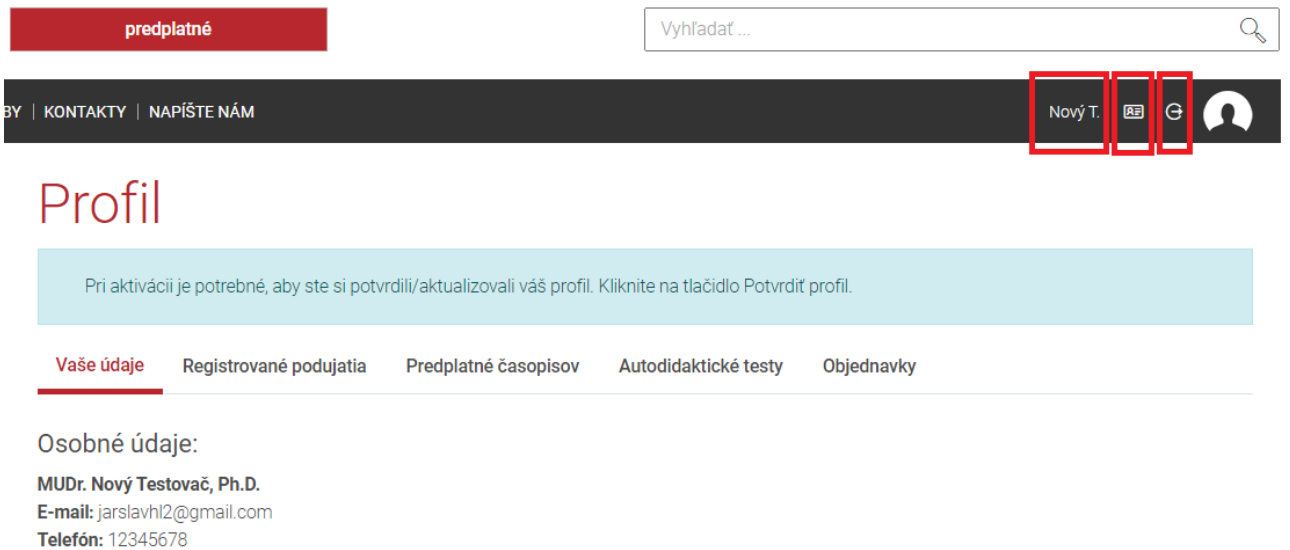

Potvrdenie profilu sa vykoná stlačením tlačidla **Potvrdiť profil** na záver prehľadu údajov uvedených v profile.

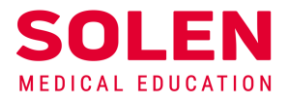

### Korešpondenčná adresa:

Meno: Nový Testovač

Adresa: Krátka ulica, 97401 BanBy, Slovensko

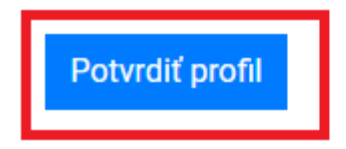

Po stlačení tohto tlačidla sa ešte zobrazí formulár, v ktorom sa môžu nastavené údaje **upraviť** alebo **zmeniť.** 

Definitívne potvrdenie údajov sa vykoná tlačidlom **Potvrdiť/aktualizovať údaje.**

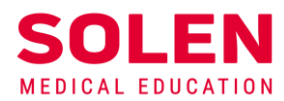

Vaše zameranie:

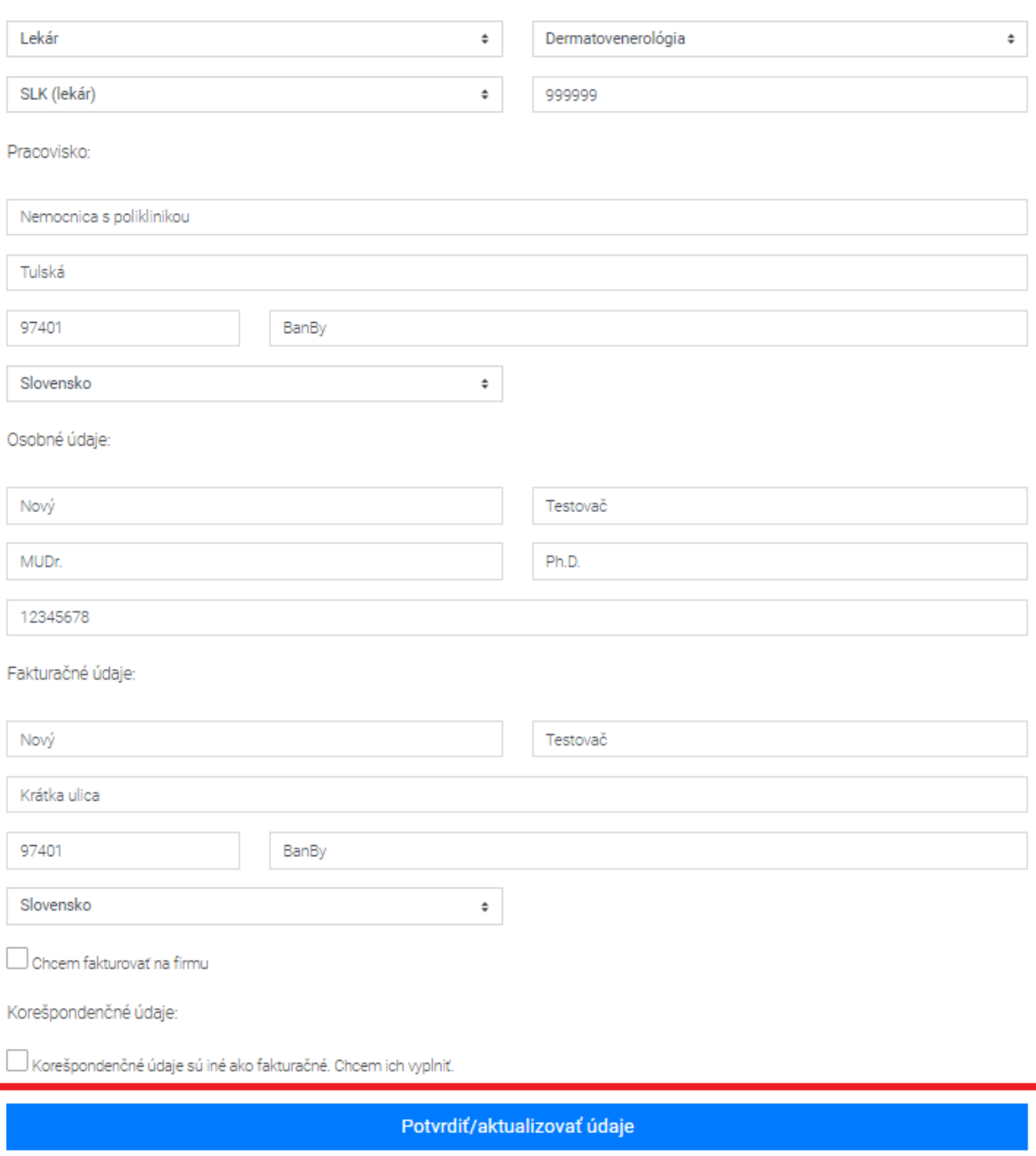

Na stránke sa o potvrdení profilu zobrazí nasledovná informácia:

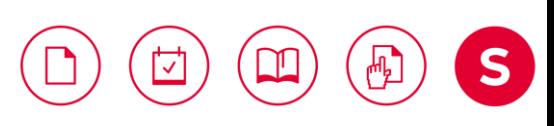

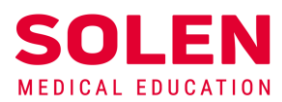

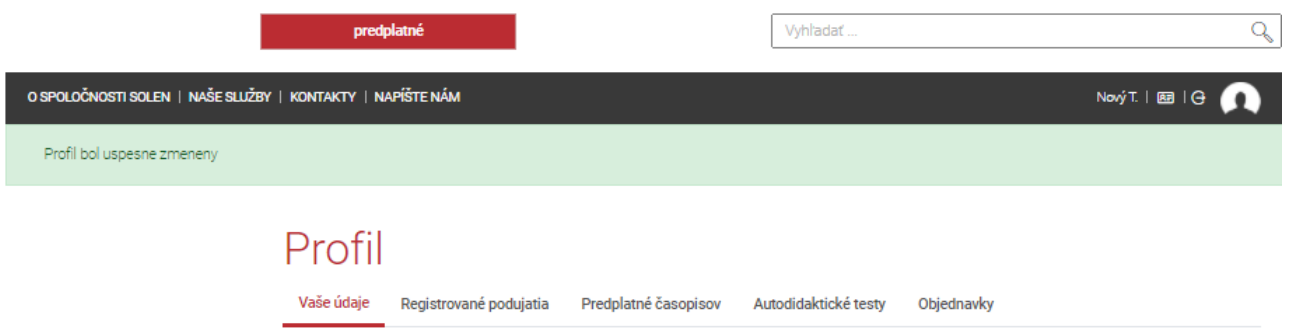

#### **9. Overenie funkčnosti používateľského účtu**

Po vytvorení používateľského účtu Vám odporúčame overiť si jeho správnu funkčnosť podľa postupu [Overenie funkčnosti používateľského účtu](https://solen.sk/storage/file/FAQ/Postupy/FAQ-overenie_pouzivatelskeho_uctu_v1_05_12_2021-final.pdf).

### **Záver**

Po úspešnom overení prihlásenia ste pripravený na využívanie elektronických služieb poskytovaných spoločnosťou Solen na webových stránkach [solen.sk](https://solen.sk/) [a mudr.online.](https://mudr.online/)

V prípade problémov pri registrácii na podujatie, nás prosím kontaktujte na: [web@solen.sk.](mailto:web@solen.sk)